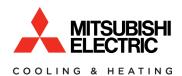

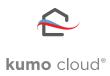

# OWNER MANUAL FOR USER 2.10

## **ATTENTION**

- The Wireless Interface 1 and 2 <u>must</u> connect to a 2.4 GHz Wi-Fi network.
- The Wireless Interface 1 and 2 will **not** work on a 5 GHz Wi-Fi network.
  - o The Wireless Interface 1 and 2 can only connect to Wi-Fi channels 1-11.
- For the best performance connect the Wireless Interface 1 and 2 to a 2.4 GHz only SSID, but there are some multi-band Wi-Fi networks that can correctly manage a 2.4 GHz only device.
  - o Please verify if your multi-band Wi-Fi router can manage 2.4 GHz only devices.

Note: The set up of the Wireless Interface to the kumo cloud app requires a Wi-Fi network with a live internet connection.

### **Contents**

| kumo cloud <sup>®</sup>                        | 3  |
|------------------------------------------------|----|
| Before you Begin                               | 3  |
| Get Started                                    |    |
| Download the App                               | 4  |
| Create an Account                              | 4  |
| Log In                                         | 5  |
| Reset Password                                 |    |
| Control                                        |    |
| Whole Home or Individual Zone                  | 7  |
| Modes                                          | 8  |
| Dual Setpoint                                  | 9  |
| Fan Speed                                      |    |
| Vent                                           | 10 |
| Organize Zones                                 | 11 |
| Edit a Zone Name                               | 11 |
| Add a Group                                    | 12 |
| Move Zones to a Group                          | 12 |
| Delete a Group                                 | 13 |
| View Sites                                     | 14 |
| Add a Site                                     | 14 |
| Move Zones to a Site                           | 15 |
| Program                                        | 16 |
| Set a New Event                                | 16 |
| Create a Hold                                  | 18 |
| Check Program                                  | 19 |
| Edit or Delete an Event                        | 19 |
| Interrupt the Program                          | 19 |
| Settings                                       | 20 |
| Settings Overview                              |    |
| Reset Filter Reminder                          | 20 |
| Equipment Errors                               | 21 |
| System Setup                                   |    |
| Choose Fahrenheit or Celsius                   |    |
| Lock to Single Zone                            |    |
| Unlock from Single Zone                        |    |
| Check Connection to the Wireless Network       |    |
| Reconnect the Wireless Network                 |    |
| Turn Wireless Interface 2 LED Lights On or Off |    |
| Use IFTTT                                      |    |
| Transfer Ownership                             |    |
| Set Notifications                              |    |
| Accessories                                    |    |
| Wireless Temperature and Humidity Sensor       |    |
| Wireless Sensor Battery Replacement            |    |
| kumo station <sup>®</sup>                      |    |
| Control kumo station Accessory                 |    |
| Humidifier                                     |    |
| Dehumidifier                                   |    |
| Ventilation System                             |    |
| FAQs                                           |    |
| kumo cloud on Google Home                      |    |
| kumo cloud skill with Amazon Alexa             | 39 |

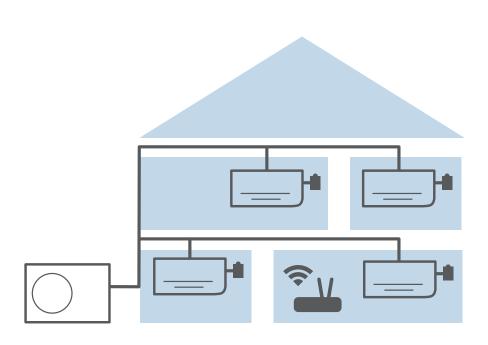

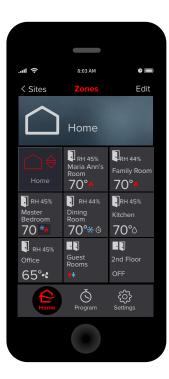

# kumo cloud®

The kumo cloud app works with the Mitsubishi Electric Wireless Interface to enable remote control of Mitsubishi Electric Cooling & Heating equipment from a smart device. The app can be used as the only controller or with compatible controllers. When a Wireless Interface 2 (WI 2) is used to connect the equipment to Wi-Fi, an MHK1 or MHK2 controller can also be connected in series.

For information regarding the MHK2 controller, see the MHK2 Installation and Operation manuals at: <a href="http://mylinkdrive.com/USA/Controls">http://mylinkdrive.com/USA/Controls</a>

## Before you Begin

- 1. Equipment and accessories should already be installed. Only a professional should complete installation to prevent electric shock or personal injury. Find a qualified installer online at:

  mitsubishicomfort.com/contractors
- 2. Access to the internet via a wireless network should be available.

## **ATTENTION**

- The Wireless Interface 1 and 2 must connect to a 2.4 GHz Wi-Fi network.
- The Wireless Interface 1 and 2 will <u>not</u> work on a 5 GHz Wi-Fi network.
  - The Wireless Interface 1 and 2 can only connect to Wi-Fi channels 1-11.
- For the best performance connect the Wireless Interface 1 and 2 to a 2.4 GHz only SSID, but there are some multi-band Wi-Fi networks that can correctly manage a 2.4 GHz only device.
  - Please verify if your multi-band Wi-Fi router can manage 2.4 GHz only devices.

Note: The set up of the Wireless Interface to the kumo cloud app requires a Wi-Fi network with a live internet connection.

- 3. The installer will need the network name and password in order to set up kumo cloud. You can change the network name or password later, if necessary. See the *Check Connection to the Wireless Network* section.
- 4. If you don't already have a kumo cloud account, you will need to set one up. You will need an **Active**Email in order to set up your kumo cloud account.

#### **Get Started**

## **Download the App**

Visit *kumocloud.com.* Locate the link to download the app from the App Store<sup>SM</sup> or Google Play<sup>™</sup>. The app is available for iPhone<sup>®</sup> 7 and newer, running iOS 10.0 and above, and Android<sup>™</sup> smartphones running Android 5 and newer.

### **Create an Account**

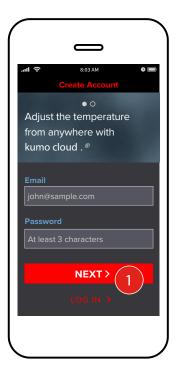

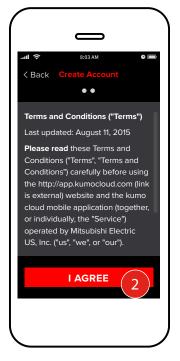

- 1. On the Create Account screen, enter your Email and Password and then tap Next.
- 2. Review the **Terms and Conditions** and tap **I Agree**.

You will remain logged in to your kumo cloud<sup>®</sup> account, unless you log out by tapping **Settings > My Account > Log out.** 

## Log In

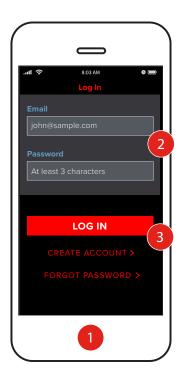

If you already have a kumo cloud® account or have more than one account, simply log into your account from the app.

- 1. Open the kumo cloud app.
- 2. Type the appropriate email address for the kumo cloud account you want to access and enter the password.
- 3. Tap Log In.

Note: If you receive a message indicating the email and password combination are incorrect, try again. If you have forgotten your password, see the **Reset Password** section.

#### **Reset Password**

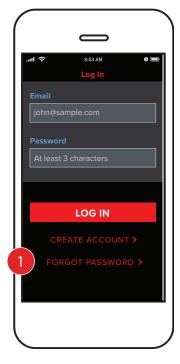

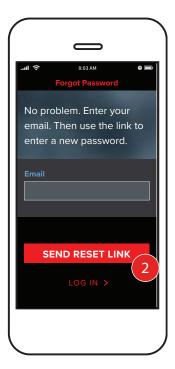

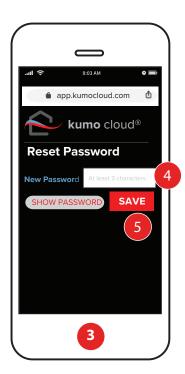

- 1. If you've forgotten your password, on the **Log In** screen, tap **Forgot Password**.
- 2. Enter the email associated with your account and tap **Send Reset Link**. Check your email for a message from kumo cloud<sup>®</sup> with a link.
- 3. Tap this link and proceed to the **Reset Password** webpage that is displayed. The link expires after 4 hours. You can use the kumo cloud app to send the reset link again.
- 4. On the **Reset Password** webpage, enter your new password. \*Passwords must be more than 3 characters.
- 5. Tap Save.

Note: If you no longer have access to the email you registered with, contact Mitsubishi Electric Customer Service.

#### **Control**

#### Whole Home or Individual Zone

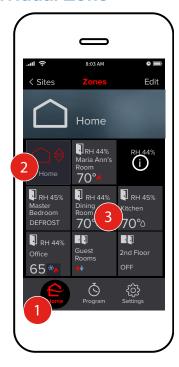

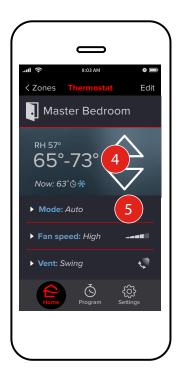

The **Home** screen will display your sites and/or zones.

Site in the kumo cloud<sup>®</sup> app means a location associated with a kumo cloud account (i.e. Home, Vacation Home, Pool House, etc.). A site can have one or more zones.

Zone in the kumo cloud app means an area where the temperature can be managed by Mitsubishi Electric equipment (i.e. Living Room, Basement, Bedroom, etc.).

You can group zones together and control the grouped zones all at once. For information about creating a group, see the *Add a Group* section.

- 1. Tap the **Home** icon
- 2. Select the site you want to control. If you have only one zone/site, the **Thermostat** screen for that zone will appear.
  - To control all the zones in the site together, tap the Home controls tile
- 3. To control an individual **Zone**, tap the **Zone** tile. This action will bring you to the **Thermostat** screen, which displays the controls for that zone.

Note: If a kumo station<sup>®</sup> is connected to the HVAC system, a zone tile with an is displayed on the **Home** screen. Tapping this tile displays messages related to the device status instead of displaying the **Thermostat** screen.

- 4. Use the up and down arrow to adjust the temperature to your satisfaction.
- 5. Use \*\( \) in order to keep the temperature within a certain boundary. See *Auto* in the *Modes* section.

## Modes

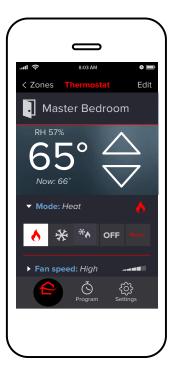

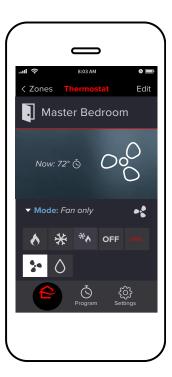

| Mode |             | Description                                                                                                    |  |
|------|-------------|----------------------------------------------------------------------------------------------------|--|
|      | Heat        | Engages the heating function of your Mitsubishi HVAC equipment.                                                                                                    |  |
| *    | Cool        | Engages the cooling function of your Mitsubishi HVAC equipment.                                                                                                    |  |
| *    | Auto        | Engages the heating and cooling functions of your Mitsubishi HVAC equipment. kumo cloud® will switch between heating and cooling as needed to stay within your selected temperature range. |  |
| 107  | Fan<br>Only | Engages the fan function of your Mitsubishi HVAC equipment without heating or cooling applied.                                                                                             |  |
| 0    | Dry         | Engages the drying function of your Mitsubishi HVAC equipment. The room may be cooled slightly.                                                                                            |  |

Select the appropriate mode. The modes available will vary depending on the equipment and settings chosen by the installer.

## **Dual Setpoint**

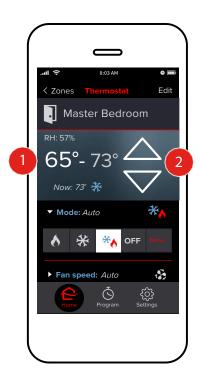

If you select the Auto mode, the heating and cooling setpoints are displayed. kumo cloud<sup>®</sup> switches between heating and cooling, based on these setpoints, to stay within your selected temperature range.

#### Note:

- The dual-setpoint Auto mode scheme that kumo cloud uses is not compatible with the single-setpoint Auto mode available on other controllers.
- If a zone is connected to an MHK2 controller, you must use the MHK2, not kumo cloud, to put the zone in Auto mode. kumo cloud detects and displays the Auto mode. You can then change the setpoints through kumo cloud or the MHK2 controller.
- 1. To choose the setpoint to adjust, tap it. The setpoint is highlighted.
- 2. Use the up and down arrows to adjust the setpoint as required.

For information regarding setting prohibits, refer to the Set Prohibits section in the kumo cloud Technician Manual at: <a href="https://qrco.de/kumocloudTechnicianManual">https://qrco.de/kumocloudTechnicianManual</a>

Note: There should be a minimum difference of 1.5° Celsius (approx. 2° to 3° Fahrenheit) between the two setpoints. In case the difference is less, the kumo cloud app will automatically maintain the minimum difference, even when the setpoints are set through the MHK2 controller.

# **Fan Speed**

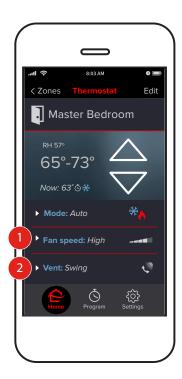

1. **Fan speed** allows users to increase or decrease the force of the air coming out of the unit.

## Vent

2. **Vent** allows the user to control the direction of the air blowing out of the unit. *Options vary by equipment.* 

# **Organize Zones**

Depending on your home, you may have one or many zones, individual areas cooled and heated with an indoor unit.

## **Edit a Zone Name**

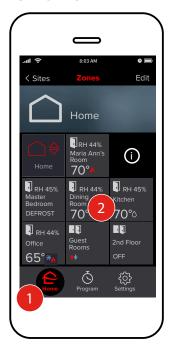

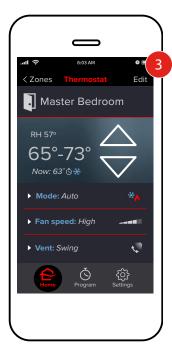

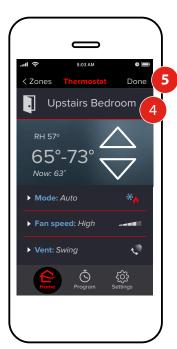

- 1. Tap **Home** to see all the zones. If there is only one zone, skip to step 3.
- 2. Tap the **Zone**.
- 3. Tap **Edit**.
- 4. Tap the text box and type a new name.
- 5. Tap **Done**.

## Add a Group

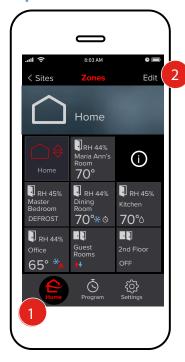

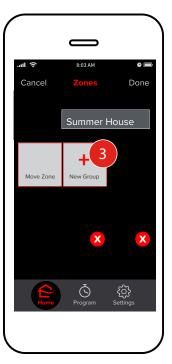

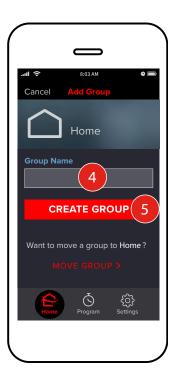

If you have many zones, you may wish to group them. Zones that are grouped can be controlled all at once. For example, save energy Upstairs during the day and Downstairs at night.

- 1. Tap the **Home** icon.
- 2. Tap Edit.
- 3. Tap New Group.
- 4. Type a **Name**.
- 5. Tap Create Group.

## Move Zones to a Group

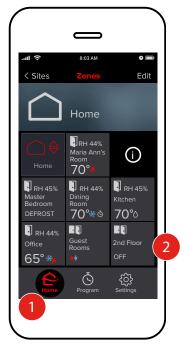

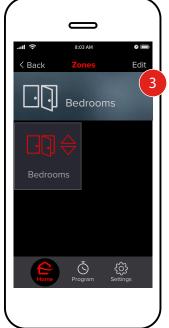

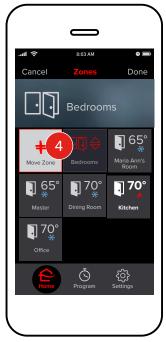

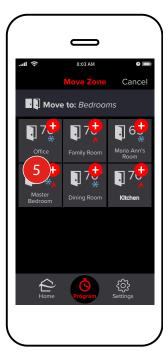

- 1. Tap Home.
- 2. Tap the **Group**.
- 3. Tap **Edit**.
- 4. Tap **Move Zone**.
- 5. Tap to move the zone into the group. Repeat steps for all the zones in the group.

Specifications are subject to change without notice.

© 2021 Mitsubishi Electric US, Inc.

## **Delete a Group**

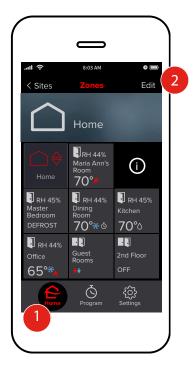

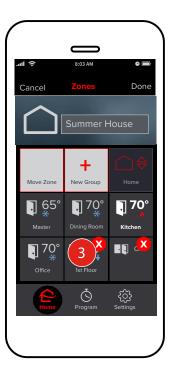

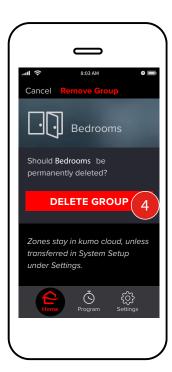

When a group is deleted, the zones inside go to the site that contained the group. For example, if Bedrooms is deleted, Master and Guest Bedroom are then in Home.

- 1. Tap the **Home** icon.
- 2. Tap **Edit**.
- 3. Tap 🔀.
- 4. Tap **Delete Group.**

#### **View Sites**

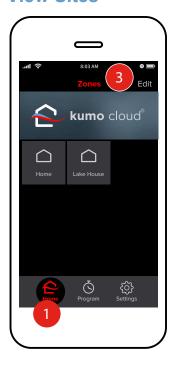

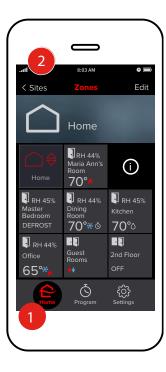

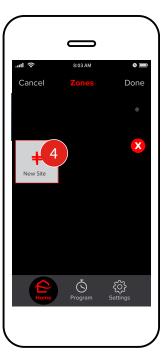

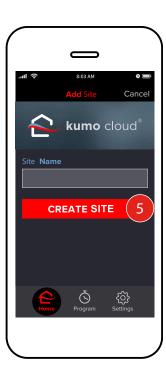

If kumo cloud<sup>®</sup> is set up at more than one location on your account, the additional locations will show up as additional sites in your kumo cloud app.

1. Tap **Home** to see all locations.

#### Add a Site

If you wish, you can organize zones into separate sites. For example, set up a basement apartment and transfer ownership (see the *Transfer Ownership* section) to let the occupant have complete control.

- 1. Tap Home.
- 2. If there is only one site, tap **Sites**. Otherwise, go to step 3.
- 3. Tap **Edit**.
- 4. Tap **New Site**.
- 5. Enter a name and tap Create Site.

## Move Zones to a Site

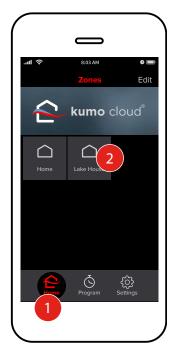

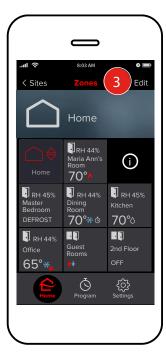

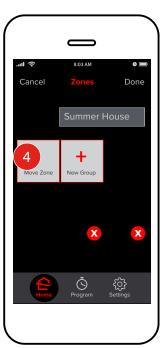

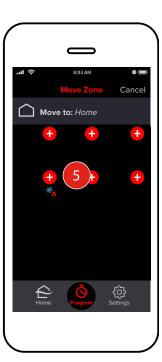

- 1. Tap Home.
- 2. Tap the required site.
- 3. Tap Edit.
- 4. Tap Move Zone.
- 5. Tap to move the zone to the site to which you want to move the zone. Repeat steps 3-5 for all the zones in the site.

## **Program**

kumo cloud<sup>®</sup> can be programmed to adjust settings automatically, following a customized schedule.

\*For overall energy-savings, adjust baseboard heat, gas or other auxiliary heat so it doesn't overrun while the main system is set back.

#### Set a New Event

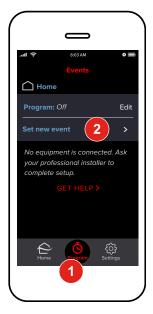

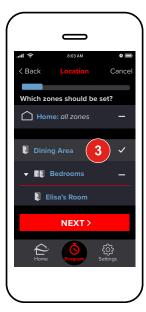

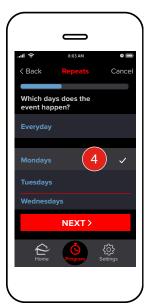

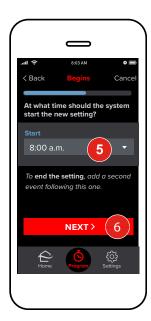

- 1. Tap the **Program** icon.
- 2. Tap **Set New Event**.
- 3. Tap and select the zones the event should effect. For example, to reduce the heat at night for the whole house, tap **Home: all zones**. Tap **Next**.
- 4. Select the required days of the week. Tap **Next**.
- 5. Select the **Time**.
- 6. Tap Next.

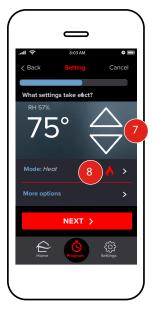

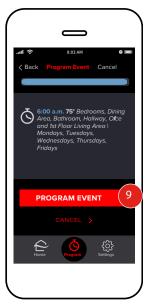

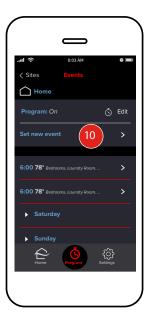

- 7. Tap the up and down arrows to set the desired temperature.
- 8. Check that the **Mode** is appropriate for the current season. Tap the menu to change it, if needed. Tap **Next**.
- 9. Review the event and tap **Program Event**.
- 10. Tap **Set New Event** again and repeat steps 3–9 to set another event. For example, set an event to adjust cooling up to 76° F starting at 9 AM, and then set another event to bring cooling back down to 73° F at 3 PM.

#### Note:

- The selected event settings persist unless and until another event or user changes the settings.
- If an MHK2 controller controls the event settings, the events programmed through kumo cloud® are disabled.

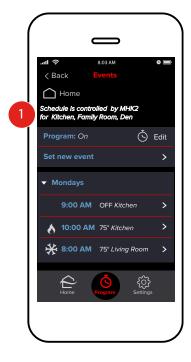

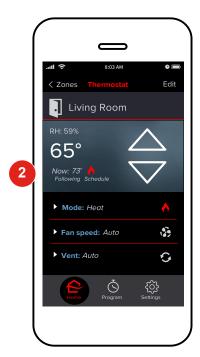

If a zone is connected to a WI 2 and an MHK2, and the MHK2 controls the event schedule, you cannot set new program events from the **Events** screen for that zone.

- 1. The **Events** screen displays the list of zones that are controlled by an MHK2. You cannot schedule events through kumo cloud<sup>®</sup> for these MHK2-controlled zones.
- 2. When you set an event through kumo cloud or an MHK2, **Following Schedule** appears on the **Thermostat** screen. For more information regarding the Following Schedule feature, refer to the **Create a Hold** section.

#### **Create a Hold**

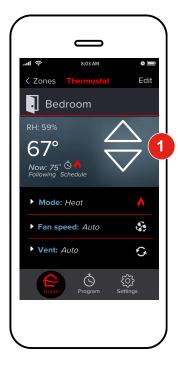

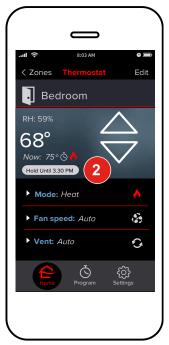

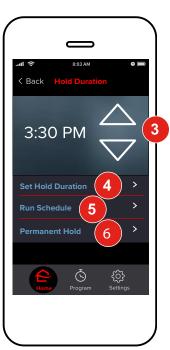

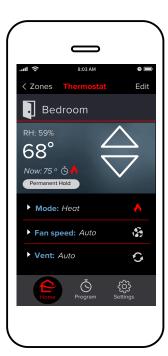

If a zone is connected to an MHK2 controller and a WI 2, and follows a program event schedule, you can create a hold in kumo cloud<sup>®</sup> to break out of the schedule and apply a new setting for a specified amount of time. Holds created in kumo cloud are communicated to the connected MHK2 and vice versa.

For information regarding setting schedules using an MHK2 controller, see the MHK2 Installation and Operations manuals at: <a href="http://mylinkdrive.com/USA/Controls">http://mylinkdrive.com/USA/Controls</a>

The kumo cloud **Thermostat** screen displays **Following Schedule** whenever:

- A program event has been set for the zone through kumo cloud or an MHK2 controller, and
- The unit is in the Heat, Cool, Auto, or Dry mode for supported equipment.

To create a hold in kumo cloud:

- 1. On the **Thermostat** screen, tap the up or down arrow. A hold button appears.
- If the hold ends in less than 24 hours, the hold button displays **Hold Until** and the time the hold ends, which is the current time rounded up to the nearest 15-minute interval plus an hour.
- If the hold lasts more than 24 hours, the hold button displays **Holiday Hold**. *Note: You can set a holiday hold through the MHK2 controller (not kumo cloud)*.
- If the hold is permanent, the hold button displays **Permanent Hold**. For information about creating a permanent hold, see below.

To change the duration of the hold or cancel it:

- 2. On the **Thermostat** screen, tap the hold button. The **Hold Duration** screen appears.
- To change the hold duration:
- 3. On the **Hold Duration** screen, use the up and down arrows to adjust the time.
- 4. Tap **Set Hold Duration**.

The **Thermostat** screen appears with the hold button displaying **Hold Until** and the new end hold time. To cancel a hold:

5. On the Hold Duration screen, tap Run Schedule.

The **Thermostat** screen appears. It displays **Following Schedule** if a program event is currently active. The zone then follows the event schedule.

Note: If you cancel a Holiday Hold from kumo cloud, the hold can be set up again only through the MHK2, not through the app.

To create a permanent hold:

6. On the **Hold Duration** screen, tap **Permanent Hold**.

The *Thermostat* screen appears with the hold button displaying **Permanent Hold**. A permanent hold remains active until you tap **Run Schedule** to cancel the hold as explained above.

## **Check Program**

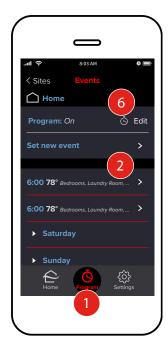

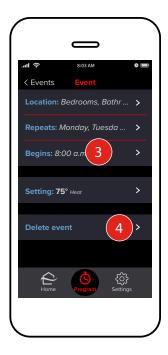

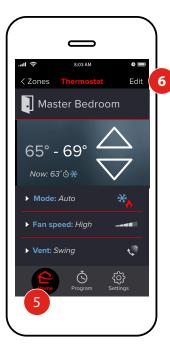

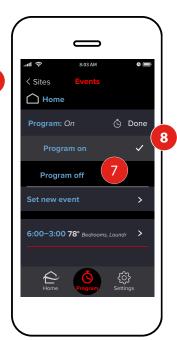

1. Tap the **Program** icon to review past and upcoming programmed activity. The current event will be at the top of the list.

#### **Edit or Delete an Event**

- 2. Tap the event.
- 3. Tap Location, Repeats, Begins or Setting to make a change.
- 4. Tap **Delete Event** to remove it.

## **Interrupt the Program**

- 5. To temporarily disrupt the program, tap the **Home** icon, choose a zone and then adjust settings as desired. The program will resume at the time of the next event.
- 6. To permanently disrupt the schedule of events, such as during extended travel, tap the **Program** icon and tap **Edit**.
- 7. Tap **Program Off**.
- 8. Tap **Done**.

No programmed events will occur until the feature is turned back on.

## **Settings**

## **Settings Overview**

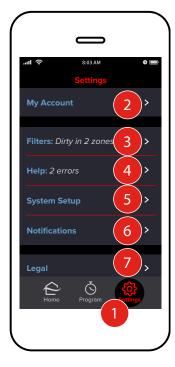

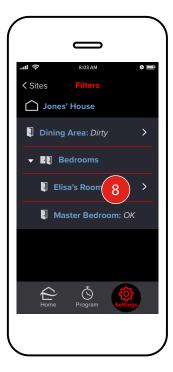

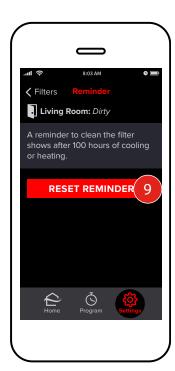

- 1. Tap **Settings** to view the menu.
- 2. Tap **My Account** to change your email and password, or to log out.
- 3. Tap **Filters** to check status and reset reminders. See below.
- 4. Tap **Help** to view cooling and heating equipment errors and find assistance. See the **Equipment Errors** section.
- 5. Tap **System Setup** to Choose Fahrenheit or Celsius units, Lock to Single Zone, Use IFTTT, Reconnect the Wireless Network, or Transfer Ownership. See the **System Setup** section. To turn the LED lights on a WI 2 on or off, see the **Turn Wireless Interface 2 LED Lights On or Off** section.
- 6. Tap **Notifications** to choose which push notifications appear on your phone/tablet. See the **Set Notifications** section.
- 7. Tap Legal to view Copyright, Licenses and Analytics.

#### **Reset Filter Reminder**

Keeping the filter clean helps the equipment run efficiently.

Tap **Filters** (step 3 above) to check status and reset reminders. If you have more than one site, tap the name of the site (not shown).

- 8. After cleaning the filter, tap the zone to reset the reminder.
- 9. Tap Reset Reminder.

## **Equipment Errors**

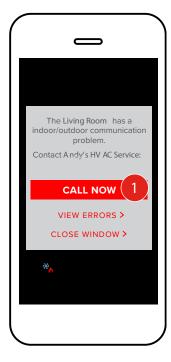

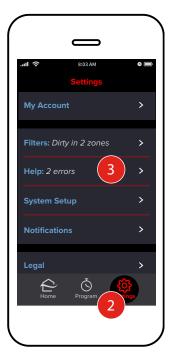

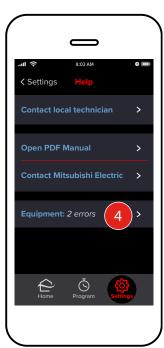

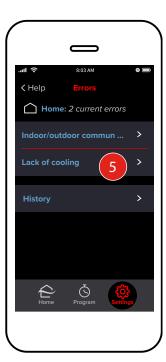

- 1. If kumo cloud<sup>®</sup> displays an error alert, use the **Call Now** button to contact the technician who installed the cooling and heating hardware and software. If your installer hasn't input an individual contact number, this number will connect to Mitsubishi Customer Care.
- 2. To find the error details, tap **Settings**.
- 3. Tap Help.
- 4. Tap **Equipment**.
- 5. Tell a professional about the **Errors** listed.

# **System Setup**

## **Choose Fahrenheit or Celsius**

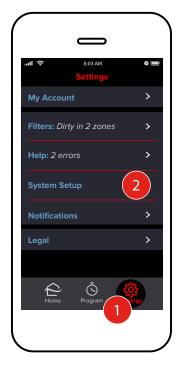

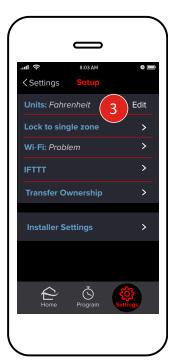

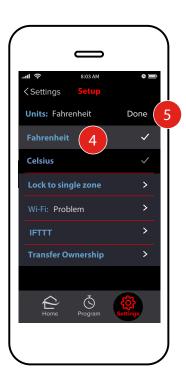

- 1. Tap **Settings**.
- 2. Tap **System Setup**.
- 3. Tap **Units**.
- 4. Choose Fahrenheit or Celsius.
- 5. Tap **Done**.

## Lock to Single Zone

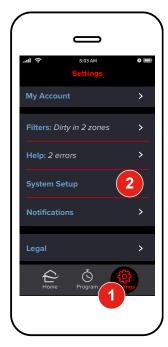

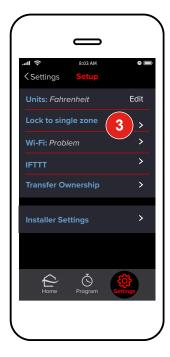

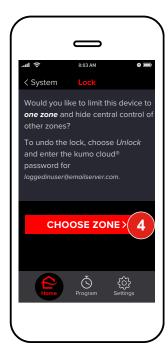

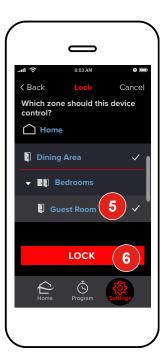

Use **Lock to Single Zone** to lock a device on the **Thermostat** screen for a single zone. Access to other areas of the app (i.e. zones, settings, etc.) is not allowed. This may come in handy for a family member or guest who needs to be able to adjust the temperature of a particular zone. Download kumo cloud® on a smart mobile device that the guest can access and lock it to the desired zone. Whenever the device opens kumo cloud, only the **Thermostat** screen for the chosen zone displays.

- 1. Tap Settings.
- 2. Tap **System Setup**.
- 3. Tap Lock to single zone.
- 4. Tap Choose Zone.
- 5. Choose a zone. If there two or more sites, choose a site and then choose a zone (not shown).
- 6. Tap **Lock**.

## **Unlock from Single Zone**

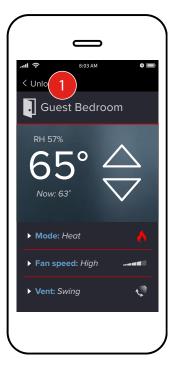

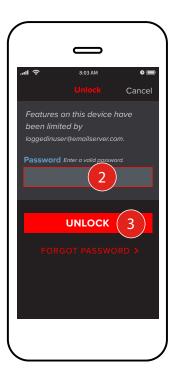

Unlocking the **Single Zone** will allow access to the rest of the kumo cloud<sup>®</sup> app and control of the entire site (or house). This action is performed from the locked zone screen (i.e. Guest Bedroom). This view cannot be unlocked without the kumo cloud account **Password**.

- 1. Tap **Unlock**.
- 2. Enter your account **Password**.
- 3. Tap Unlock.

#### **Check Connection to the Wireless Network**

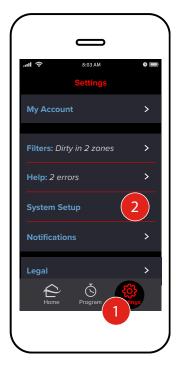

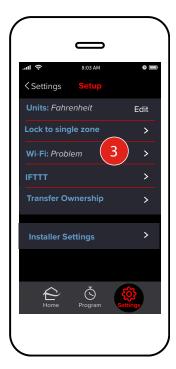

If none of the zones respond to the mobile app, check the router to kumo cloud<sup>®</sup> connection. Also check the router to kumo cloud connection if the app works from home but not from across town.

- 1. Tap **Settings**.
- 2. Tap **System Setup**.
- 3. If the Wi-Fi is connected properly, **OK** will be displayed beside this tag. If there is a problem with connectivity, **Problem** will display. Tap **Wi-Fi**.

\*Notice if there is a **Live signal** or if there is **No signal**. If there is **No signal**, check the router for power, wireless signal and internet connection.

#### **Reconnect the Wireless Network**

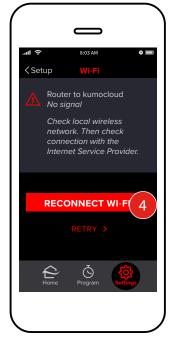

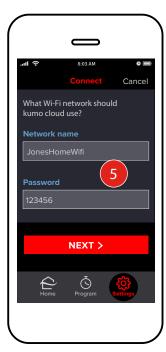

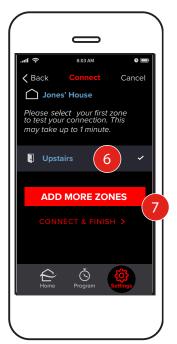

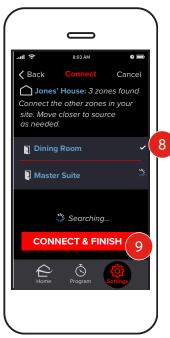

Reconnect the wireless network after a new wireless router has been installed and connected to the internet or reconnect the wireless network if kumo cloud® was set up in a new construction with a temporary network.

- 4. Turn on Bluetooth, using your phone's Settings menu. Follow steps 1–3 in the *Check Connection to the Wireless Network* section. Then tap **Reconnect Wi-Fi**.
- 5. Enter the **Name** and **Password** for the local wireless network. Ensure that upper and lower case characters are entered accurately. Tap **Next**.

## **ATTENTION**

- The Wireless Interface 1 and 2 must connect to a 2.4 GHz Wi-Fi network.
- The Wireless Interface 1 and 2 will **not** work on a 5 GHz Wi-Fi network.
  - The Wireless Interface 1 and 2 can only connect to Wi-Fi channels 1-11.
- For the best performance connect the Wireless Interface 1 and 2 to a 2.4 GHz only SSID, but there are some multi-band Wi-Fi networks that can correctly manage a 2.4 GHz only device.
  - Please verify if your multi-band Wi-Fi router can manage 2.4 GHz only devices.

Note: The set up of the Wireless Interface to the kumo cloud app requires a Wi-Fi network with a live internet connection.

6. All the zones in the site are displayed. Select the first zone to reconnect.

Note: When reconfiguring a zone, ensure that the smartphone/tablet is in close proximity to the unit.

The other zones are removed from the list. The app reconfigures the selected zone in 3-5 minutes.

- 7. After the first zone is successfully reconnected, tap **Add More Zones**, if required. The other zones in the site are listed.
- 8. To connect to a zone, hold the smartphone/tablet close to each unit and tap the zone name. Wait for 1-3 minutes while kumo cloud reconfigures the zone. Reconnect all the zones that you want to reconnect similarly.

Note: To ensure proper functioning of the kumo cloud app and kumo station accessories, it is required that you connect all the zones in a site to the same wireless network.

9. Tap **Connect and Finish** to finish setup.

## **Turn Wireless Interface 2 LED Lights On or Off**

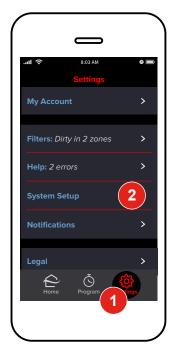

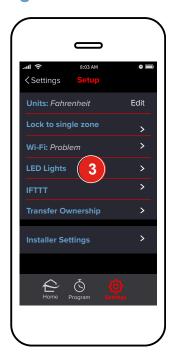

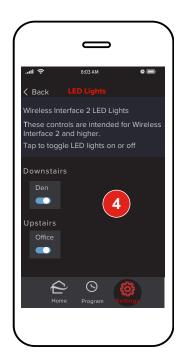

If a zone is provisioned in the kumo cloud<sup>®</sup> app *using a Wireless Interface 2*, you can turn the LED lights on the interface on or off, through the app.

- 1. Tap **Settings**.
- Tap System Setup.
- 3. Tap **LED Lights**.

Note: The **LED Lights** option is displayed if at least one zone in any site in the kumo cloud account is provisioned using a WI 2.

4. For the required zones, turn on/off the LED control.

The default LED control setting in the kumo cloud app is On.

If you turn off the lights, all the LED lights on the Wireless Interface for the selected zone are turned off.

Note: If you turn on the lights, LED 1 (green) on the interface glows. LED 3 (blue) blinks three times. The set of three short blinks keeps repeating until the LED indicators are turned off. If LED 3 does not blink thrice, check the internet connection. For further assistance, contact Mitsubishi Electric Customer Care.

#### **Use IFTTT**

IFTTT (If This Then That) Applets integrate third party devices and services with the kumo cloud<sup>®</sup> app and enable you to automate actions based on specific triggers. For example, you can choose to receive automatic email notifications when the temperature of a zone gets too high or too low.

The following applets are available in the kumo cloud app.

| Third Party Device or Service | Applet                      | Description                                           |
|-------------------------------|-----------------------------|-------------------------------------------------------|
| D-Link Smart Plug             | Activate D-Link When Zone   | Turns a D-Link Smart Plug on when a zone              |
|                               | Switches On                 | turns on.                                             |
|                               | Deactivate D-Link When      | Turns a D-Link Smart Plug off when a zone turns off.  |
|                               | Zone Switches Off           |                                                       |
| Email                         | Receive Email When Zone Is  | Sends you an email when a zone turns on.              |
|                               | Activated                   |                                                       |
|                               | Receive Email When Zone Is  | Sends you an email when a zone turns off.             |
|                               | Deactivated                 |                                                       |
|                               | Receive Email When Zone     | Sends you an email when a zone changes                |
|                               | Changes Mode                | mode.                                                 |
|                               | Receive Email When Temp Is  | Sends you an email when the temperature of a zone     |
|                               | Too High                    | gets too high.                                        |
|                               | Receive Email When Temp Is  | Sends you an email when the temperature               |
|                               | Too Low                     | of a zone gets too low.                               |
| My Leviton                    | Activate When Zone Switches | Turns a Leviton Smart Switch on when a zone turns on. |
|                               | On                          |                                                       |
|                               | Deactivate When Zone        | Turns a Leviton Smart Switch off when a               |
|                               | Switches Off                | zone turns off.                                       |
| TP-Link Kasa                  | Activate TP-Link When Zone  | Turns a TP-Link Smart Plug on when a zone turns on.   |
|                               | Switches On                 |                                                       |
|                               | Deactivate TP-Link When     | Turns a TP-Link Smart Plug off when a                 |
|                               | Zone Switches Off           | zone turns off.                                       |

## Set Up IFTTT

#### Prerequisites:

- A WI 1 (PAC-USWHS002-WF-1) or WI 2 (PAC-USWHS002-WF-2) Wireless Interface is required. IFTTT is not compatible with first-generation PAC-WHS01WF-E Wireless Interfaces.
- To use IFTTT you must:
  - Sign up for IFTTT and create an account. To sign up, visit ifttt.com or download the app from the App Store or Google Play.
  - Create third party provider accounts for the third party devices and services that you will use through the kumo cloud app and link the accounts to your IFTTT account.
  - o Link your kumo cloud and IFTTT accounts.

Note: For assistance with kumo cloud, contact Mitsubishi Electric Customer Care. For assistance with IFTTT Applets or third-party devices and services, contact IFTTT support or the respective third-party provider as required.

## **Use IFTTT Applets**

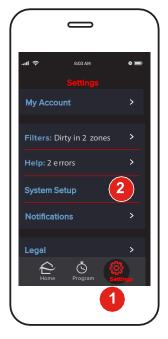

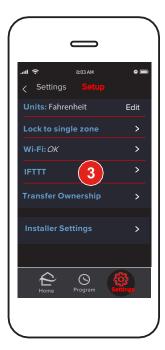

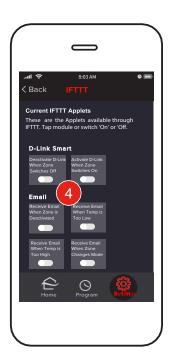

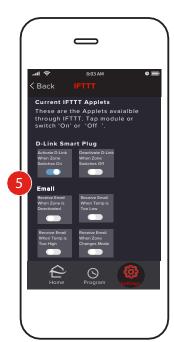

- 1. Tap Settings.
- 2. Tap **System Setup**.
- 3. Tap **IFTTT**.

The Applets available in the kumo cloud app through your IFTTT account are displayed.

4. During *initial* set up, for the required Applet, tap the module.

When you tap a module, one of the following screens is displayed:

- The screen to sign up or sign in to IFTTT is displayed, if you have not previously signed into IFTTT.
- The screen to link your kumo app account and your IFTTT account is displayed, if you have not previously linked the two accounts.
- The screen to link the third party device or service and your IFTTT account is displayed, if you have not previously linked the same.
  - a. Follow the steps to set up the required links and turn the Applet on. Click Save (not shown).
  - b. Return to the kumo cloud app by tapping **Done** on iOS or **X** on Android.
- 5. The Applet is turned on in the kumo cloud app.

To turn an Applet on or off *after* the initial set is complete, you can tap the module to manage the Applet through your IFTTT account or tap the switch in the module to manage the Applet through the kumo cloud app.

Note: For the Receive Email When Temp Is Too High/Low Applets, you have to set the temperatures through your IFTTT account.

## **Transfer Ownership**

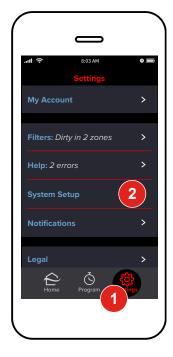

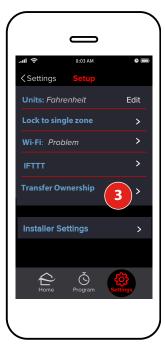

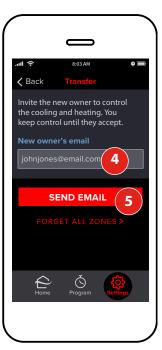

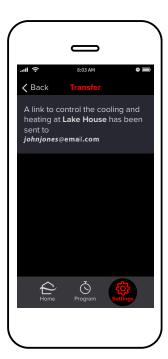

If you sell your house, you can pass on control of the cooling and heating to the new owner. You can also use Transfer Ownership to give access to a service technician, who can transfer it back to you after the task is complete.

- 1. Tap **Settings**.
- 2. Tap **System Setup**.
- 3. Tap **Transfer Ownership**.
- 4. If you have more than one site, such as a primary residence and a vacation home, choose which to transfer (not shown). Then enter the new owner's **Email Address**.
- 5. Tap **Send Email**.

Zones remain in your kumo cloud account, until the new owner accepts the invitation by opening the app and logging in with his or her email address. If the email address was entered incorrectly, or if the new owner doesn't accept the invitation, re-send the email by following steps 3-5 again.

## **Set Notifications**

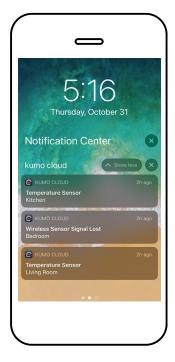

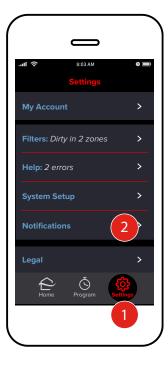

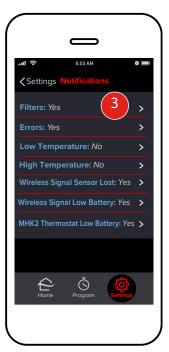

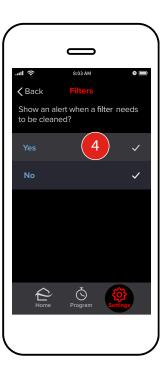

kumo cloud<sup>®</sup> can send push notifications to your phone/tablet, even if the app is not open, to alert you about dirty filters, equipment problems or extreme temperatures. For zones that are connected to MHK2 controllers, kumo cloud can also send push notifications for low battery levels on the controllers.

Note: Notifications are setup by the device and are device specific.

Choose the messages you wish to receive.

- 1. Tap **Settings**.
- 2. Tap **Notifications**.
- 3. Tap a notification **Type**.
- 4. Tap **Yes** to receive the message described, or **No** to turn it off.

### **Accessories**

## **Wireless Temperature and Humidity Sensor**

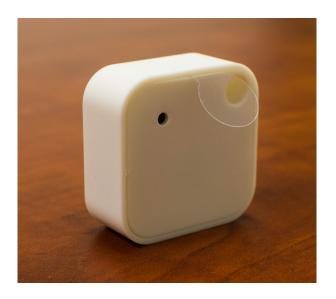

#### For kumo cloud®

The PAC-USWHS003-TH-1 Wireless Sensor is a wireless temperature and humidity sensor that is designed to provide remote sensing capabilities to the Wireless Interface. This is an optional part. Up to one Wireless Sensor may be configured for each Wireless Interface. The Wireless Interface should already be setup within kumo cloud prior to configuring the Wireless Sensor.

For installation instructions, please refer to the kumo cloud Technician manual.

## **Wireless Sensor Battery Replacement**

The Wireless Sensor uses a *CR2477* coin battery. Your kumo cloud app will indicate when the battery is low and should be replaced.

 Remove the front cover by holding the sensor firmly on the sides and insert the edge of a credit card or a small, flat blade into the slit running along the edge of the front of the sensor. Once the card/blade is between the cover and the case, tilt it toward the sensor and the cover should pop off.

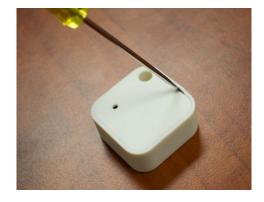

 Gently lift the electronic board from the case and flip over to reveal the battery compartment. Be careful not to excessively pull the wires attaching the board to the case.

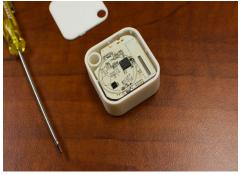

 Nudge the expired battery out by pushing through the holes until it slides free of the compartment.

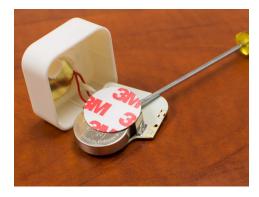

4. Replace with a new battery, with the positive (+) side facing up and the negative side facing the back of the electronic board. You will hear a faint chime/ringing sound as the battery is inserted. This will indicate that the battery has been installed correctly.

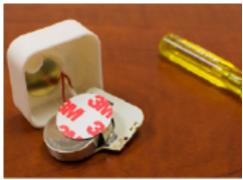

5. Replace the board inside the case with the electrical components facing the open part of case and sitting securely on tiny pegs at the top and bottom of the case.

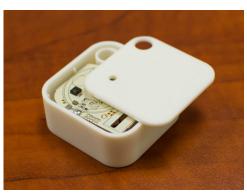

6. Replace the cover ensuring that the holes are aligned and press firmly until it snaps back into place.

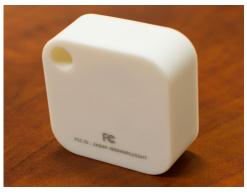

7. If the device was removed from a wall, you will need to acquire a dot or strip of double-sided adhesive tape to re-attach the Wireless Sensor to the wall.

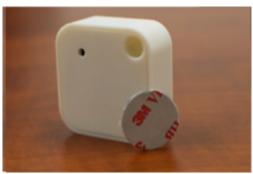

Note: The small hole must be over the sensor or the device will not correctly sense temperature and humidity.

## kumo station®

kumo station integrates the control of your Mitsubishi Electric HVAC System with third-party backup heaters, humidifiers, dehumidifiers, ventilation systems and hydronic heaters. Contact your Mitsubishi Electric HVAC installer in order to add kumo station to your site.

## **Control kumo station Accessory**

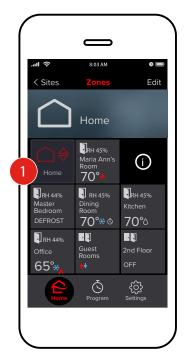

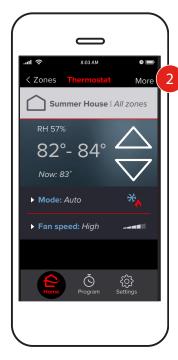

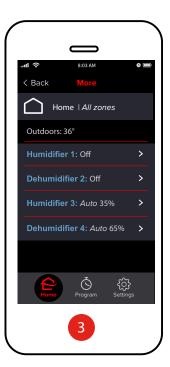

- 1. To control kumo station accessories, select
- 2. Select More.
- 3. Select the **Accessory** you would like to control.

#### **Humidifier**

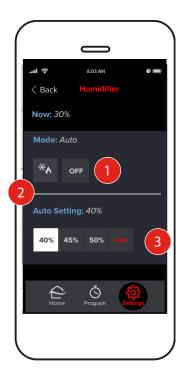

First, follow the steps in the Control kumo station Accessory section. Then, select the humidifier Mode.

- 1. **OFF**: Do not run the humidifier.
- 2. Runs the humidifier as needed to meet the target relative humidity percentage. When the target percent humidity is reached, the humidifier will turn off.
- 3. When the mode is set to \*, set the target relative humidity percentage.

### **Dehumidifier**

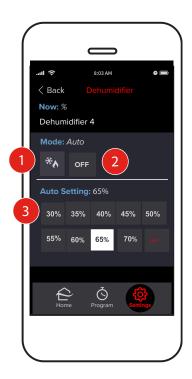

First, follow the steps in the *Control kumo station Accessory* section. Then, Select the **Mode** for the dehumidifier:

- 1. Runs the dehumidifier as needed to meet the target relative humidity percentage.
- 2. **OFF**: Disable the dehumidifier.
- 3. When the mode is set to \*, the target relative humidity percentage must be set.

## **Ventilation System**

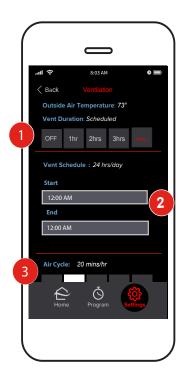

First, follow the steps in the Control kumo station Accessory section. Then,

1. Select the **Duration** to run the ventilation system.

On: Run the system on schedule indefinitely.

**X hrs:** Run the system for a fixed amount of time.

Off: Disable the ventilation system.

- 2. With duration set to **On**, set the schedule by configuring the daily start and end times. If you would like the ventilation to run 24/7, set these values to be the same (i.e. 12 PM to 12 PM).
- 3. Select the **Air Cycle** to identify how many minutes out of each hour the ventilation system should be active. (Not shown)

## **FAQs**

#### Can I use both the remote controller and the app?

Yes. Whichever control was adjusted most recently takes effect.

#### Can I control the same home from multiple smartphones?

Yes. Use the same email and password to log in from the second device.

#### If service from the internet service provider (ISP) goes out will kumo cloud still work?

Yes. As long as the local wireless network is functioning, you can change the temperature using a smartphone or tablet from inside the house.

*Note: Remote operations will not work.* If you adjust the program or rename a zone, those changes won't appear on any other mobile devices until the connection is restored.

#### If service from my ISP goes out will the programmed schedule continue?

Yes. The programmed schedule continues without interruption with Wireless Interface WI 1 and WI 2 (i.e. model PAC- USWHS002-WF-1 and PAC-USWHS002-WF-2, respectively).

If the Wireless Interfaces are the older model PAC-WHS01WF-E, programmed events may be interrupted by an internet outage. If a momentary interruption occurs and service returns within 10 minutes, all events take effect. If internet service remains out, programmed events will not continue until the service returns.

#### If power goes out will kumo cloud® come back up?

Yes. As soon as power returns to the equipment and the local network, the app can be used to control the units. Programmed events will be interrupted after a power outage until internet service returns as well.

#### Do programmed events adjust for Daylight Saving?

Yes. If there is Daylight Saving Time in the local time zone, times adjusts automatically. A 3:00 PM event occurs at 3:00 PM local time.

# If I adjust the program from my smartphone or tablet while traveling in a different time zone, what happens?

Programmed events are based on the time zone at the home location. Setting an event at 3:00 PM from a different time zone will occur at 3:00 PM at the home time zone.

## kumo cloud on Google Home

Google will manage your Google Home experience with kumo cloud; however, the following answers to some frequently asked questions may be helpful.

#### How can I find the kumo cloud app for Google Home?

You can find the kumo cloud app for Google Home by going to the Google Home app and adding a device. Look for kumo cloud.

#### How do I set the mode and temperature range?

Mode and temperature ranges depend upon the specific unit being controlled, meaning that if you attempt to command a cool-only unit into heat mode, Google will respond "'That mode is unavailable"." Similarly, if you attempt to command a setpoint outside the capabilities of a unit, you will be met with "The thermostat cannot be set to that temperature".

#### Mode:

- Off (turns the unit off)
- On (returns the unit to its previous mode, prior to the Off command)
- Heat
- Cool
- Heat-Cool (can also be referred to as Auto)

#### What is the standard setpoint range of cool and heat?

In Cool/Heat, most units have a standard range of 61-88 degrees F (roughly 16-31 degrees C) and that full range is accessible. Google will query the adapter for supported temperature ranges and user-configured minimums and maximums, and will abide by those.

#### What is the standard setpoint range of the Auto mode?

In Auto, the setpoint range is slightly more constricted because Google will assign 2 setpoints on either side of your requested target value. So if you request the maximum setpoint available, Google will try to use a range of a few degrees above and below your target, and since the one above the maximum is out of bounds for the unit, the command will fail. Under most circumstances, Auto is constricted to 4° F (roughly 2° C) below the maximum and above the minimum, to ensure the returned range fits within the capabilities of the unit.

#### Will I be able to create names for rooms?

Inside the Google Home app, a user can create rooms with preset or entirely custom names (numbers, punctuation, and even emojis are supported), and can then assign devices as members of these rooms. They can also nickname their devices with the same freedom of input.

- Emojis will be read by their designated text name.
- Numbers will be read as expected.
- Punctuation will be ignored entirely.

By default, the device nicknames are established as whatever the units are labeled inside the kumo cloud app (which supports numbers and punctuation, but no emojis). Name refers to either the nickname of the device, or the room that it belongs to. For example, if you have a unit named Floor Unit 1 and it belongs to the room Kitchen you can either command the Kitchen or the Floor Unit 1 to change mode, and it will have the same effect either way. In the event that a command is directed at a room name for a room that contains multiple devices, the command will be sent to all devices in that room.

#### kumo cloud skill with Amazon Alexa

How do I enable the Mitsubishi Electric US kumo cloud skill on my computer, smartphone, or tablet? Before you enable the Mitsubishi Electric US kumo cloud skill:

- Your Alexa device should be powered on, connected to Wi-Fi, and provisioned in the Alexa portal (alexa.amazon.com).
- The kumo cloud app should already have zones setup. To enable the Mitsubishi Electric US kumo cloud skill:
- 1. On your computer, in any browser, go to the Alexa portal at *alexa.amazon.com* and sign in to your account. On your smartphone or tablet, you can sign in to the AmazonAlexa app.
- 2. In the left pane of the Alexa portal, click **Skills**. On your smartphone or tablet, tap **t** to view the **Skills** icon.
- 3. In the **Search all skills** box, type **Mitsubishi Electric US kumo cloud** and select the kumo cloud skill from the drop-down list.
- 4. From the list of results displayed, click or tap **Mitsubishi Electric US kumo cloud**. The **Enable** button and the **Account linking required** message are displayed on the Mitsubishi Electric US kumo cloud skill page.
- 5. Click or tap the **Enable** button. The kumo cloud sign in page is displayed.
- 6. Under **Sign in with your kumo cloud app**, enter the **Email ID** and **Password** that you use to sign in to your kumo cloud app.
- 7. Click or tap **Submit**.

Tip: You can also reset your kumo cloud password using the **Forgot Password** link. If you do reset your password, remember to sign in to your kumo cloud app account using the new password.

- A message indicating that the linking was successful is displayed.
- 8. Close the displayed page. The **Discover Devices** pop- up window is displayed. If the pop-up window does not display, go to **Smart Home Devices**.
- 9. Click or tap the **Discover Devices** button. A pop-up window with a progress bar and the message "Alexa is looking for devices" is displayed. The process may take up to 20 seconds. Once the process is complete, the **Devices** page and the zones from your kumo cloud app account with the same names as in the kumo cloud app, for example, Kitchen, Den, Downstairs, Upstairs, etc. are displayed.
- 10. You can now control your Mitsubishi Electric equipment using voice commands via Alexa. To confirm that the setup was successful, give the Alexa device a voice command, for example, "Alexa, set the kitchen to 70 degrees." Alexa should respond that the kitchen unit was set to 70 degrees.

For more information about using the kumo cloud<sup>®</sup> skill with Amazon Alexa, in your Alexa account go to **Skills > Your Skills > Mitsubishi Electric US kumo cloud.** 

#### How do I change temperature units using Amazon Alexa?

In the US, Fahrenheit is the default temperature unit. To change Fahrenheit to Celsius:

- 1. On your computer, using any browser, go to the Alexa portal at *alexa.amazon.com* and sign in to your account. On your smartphone or tablet, sign in to the Amazon Alexa app.
- 2. In the left pane of the Alexa portal, click **Settings**. On your smartphone or tablet, tap **to** view the **Settings** option.
- 3. On the **Devices** page or screen, click or tap your Alexa device.
- 4. Go to Measurement Units.
- 5. The **Temperature Units** switch is turned **Off** by default. Turn the switch **On**.
- 6. Ask Alexa, "Alexa, what's the kitchen set to?" Alexa should respond with the kitchen temperature in Celsius.

#### What Modes does the Mitsubishi Electric US kumo cloud skill support?

The Mitsubishi Electric US kumo cloud skill supports the following modes:

- Heat
- Cool
- Auto (or Heat-Cool)
- Off

# How do I control my HVAC units using the Mitsubishi Electric US kumo cloud skill after I have relabeled the zone name(s) in my kumo cloud mobile app?

If you have relabeled the zone name(s) in your kumo cloud mobile app, you have to rediscover your devices via your Alexa account or app as follows:

- 1. On your computer, using any browser, go to the Alexa portal at *alexa.amazon.com* and sign in to your account. On your smartphone or tablet, sign in to the Amazon Alexa app.
- 2. In the left pane of the Alexa portal, go to **Smart Home Devices**. On your smartphone or tablet, tap to go to **Smart Home Devices**.
- 3. Click or tap the **Discover** button.
  - A pop-up window with a progress bar and the message Alexa is looking for devices is displayed. The process may take up to 20 seconds. Once the process is complete, the **Devices** page or screen and the relabeled zones from your kumo cloud app account with the same names as in the kumo cloud app, for example, Kitchen, Den, Downstairs, Upstairs, etc. are displayed.
- 4. You can now control your Mitsubishi Electric equipment using voice commands via Alexa. To confirm that the setup was successful, give the Alexa device a voice command, for example, "Alexa, set the kitchen to 70 degrees". Alexa should respond that the kitchen unit was set to 70 degrees.

#### What Alexa devices are currently supported?

The following devices are currently supported:

- Echo
- Echo Dot
- Echo Show
- Alexa App on your smartphone or tablet

\*Bouchell MP, Parker DS, Anello MT. Factors influencing space heat and heat pump efficiency from a large-scale residential monitoring study. Proceedings of the 2000 ACEEE summer study on energy efficiency in buildings; 2000.

© 2021 Mitsubishi Electric US, Inc. kumo cloud is a registered trademark of Mitsubishi Electric US, Inc. iPhone, Apple and AirPort are trademarks of Apple Inc., registered in the U.S. and other countries. App Store is a service of Apple Inc.

Android and Google Play are trademarks of Google Inc.

Amazon, Alexa and all related logos are trademarks of Amazon.com, Inc. or its affiliates.

Please be sure to put the contact address/telephone number on this manual before handing it to the customer.

MITSUBISHI ELECTRIC US, INC.

www.metahvac.com
Toll Free: 800-433-4822